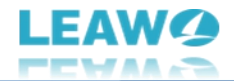

# <span id="page-0-0"></span>**Leawo DVD to Blu-ray Converter Bedienungsanleitung**

Produkt: <https://www.leawo.org/de/dvd-to-blu-ray-converter/> Download: <http://www.leawo.org/downloads/dvd-to-blu-ray-converter.html> Anleitung: <https://www.leawo.org/de/dvd-to-blu-ray-converter/user-guide.html>

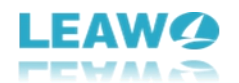

## **Inhaltsverzeichnis**

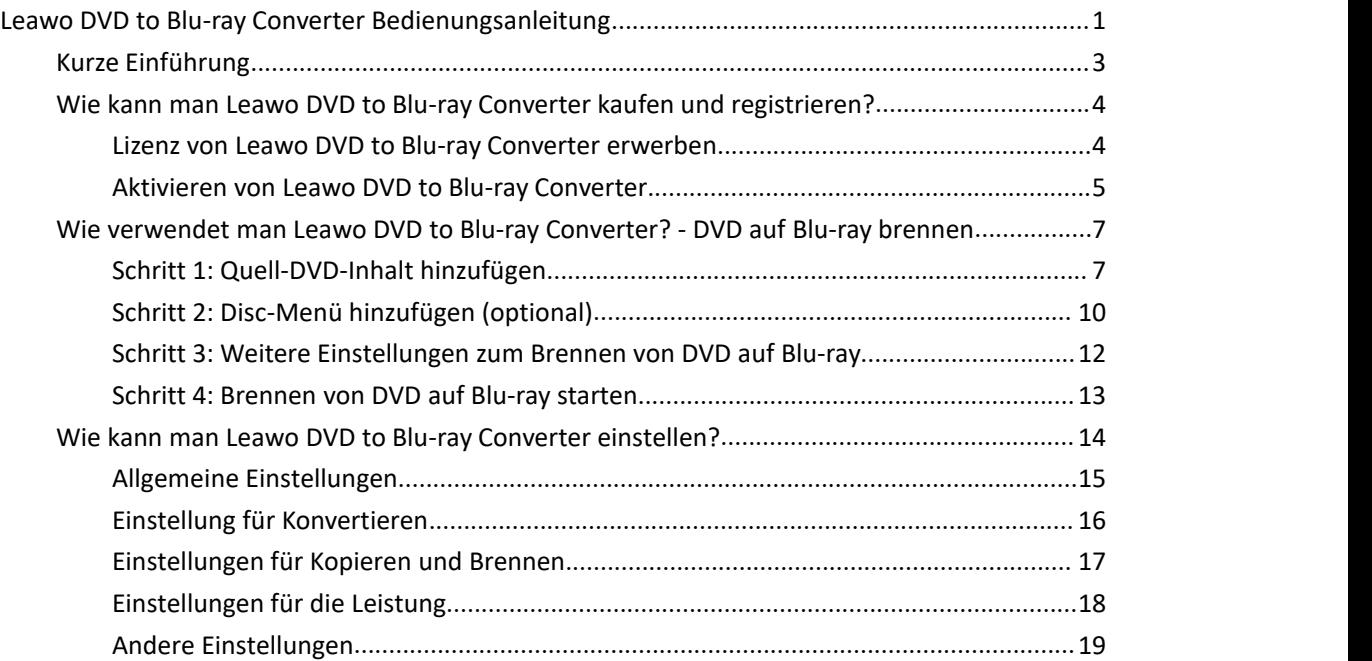

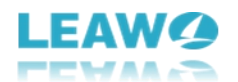

## <span id="page-2-0"></span>**Kurze Einführung**

Möchten Sie DVD-Inhalte auf Blu-ray-Discs brennen, um sie besser speichern und auf Blu-ray-Playern abspielen zu können? Sie brauchen einen DVD zu Blu-ray Konverter. Leawo DVD to Blu-ray Converter ist das beste Software-Tool zum Brennen von DVDs auf Blu-ray-Discs, Ordner und/oder ISO-Image-Dateien mit integriertem praktischen Disc-Menü-Designer. Brennen Sie DVD zu Blu-ray, um DVD-Inhalte auf jedem Blu-ray-Player abspielen zu können.

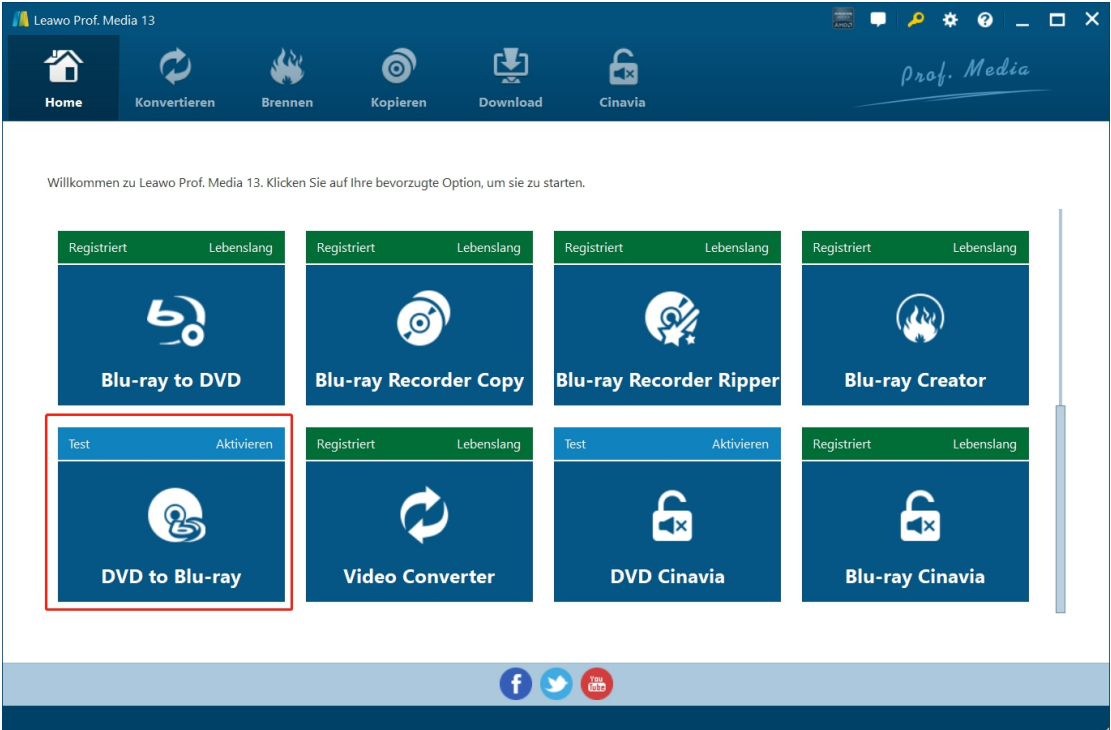

Hauptfunktionen von Leawo DVD to Blu-ray Converter:

- Einfaches Brennen von Blu-ray-Discs (BD50/BD25), Ordnern und/oder ISO-Image-Dateien aus DVD-9/DVD-5-Inhalten.
- Frei wählbare Titel von der Quell-DVD zum Brennen auf Blu-ray-Inhalte.
- Mehrere DVD-Dateien in eine große Blu-ray-Datei brennen.
- Bis zu 10 Kopien einer Blu-ray-Disc gleichzeitig brennen.
- Disc-Menü aus voreingestellten Vorlagen für das Brennen von DVD- auf Blu-ray-Inhalte hinzufügen.
- Disc-Menü nach persönlichen Vorlieben für das Brennen von DVDs auf Blu-ray-Discs gestalten.
- Schnelles Brennen von DVD auf Blu-ray mit Unterstützung von GPU-Grafikkartenbeschleunigungstechnologien.

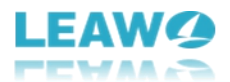

## <span id="page-3-0"></span>**Wie kann man Leawo DVD to Blu-ray Converter kaufen und registrieren?**

Leawo DVD to Blu-ray Converter ist ein Modul, das in Leawo Prof. Media enthalten ist. Ähnlich wie andere Module bietet auch Leawo DVD to Blu-ray Converter sowohl eine kostenlose Testversion als auch eine registrierte Version. In der kostenlosen Testversion können Sie die ersten 5 Minuten des Inhalts der Quell-DVD in eine Blu-ray-Datei umwandeln und brennen, während die registrierte Version keine Beschränkung hat.

Um die Beschränkungen der kostenlosen Testversion von Leawo DVD to Blu-ray Converter aufzuheben, ist es notwendig, sie mit einer gültigen Lizenz zu aktivieren und zu registrieren. Im Folgenden wird detailliert beschrieben, wie Sie die Lizenz für Leawo DVD to Blu-ray Converter erwerben und aktivieren können.

#### <span id="page-3-1"></span>**Lizenz von Leawo DVD to Blu-ray Converter erwerben**

Leawo DVD to Blu-ray Converter bietet 2 Arten von Lizenzen: 1-Jahres-Lizenz und lebenslange Lizenz, die sich nur in der Gültigkeitsdauer unterscheiden. Sie können Leawo DVD to Blu-ray Converter sowohl auf der Leawo DVD to Blu-ray Converter Webseite als auch im Leawo Prof. Media Programm erwerben:

- Auf der Leawo DVD to Blu-ray [Converter](https://www.leawo.org/de/dvd-to-blu-ray-converter/purchase.html?guide) Webseite: Klicken Sie auf die Schaltfläche "Jetzt kaufen" und wählen Sie dann auf der folgenden Popup-Kaufseite entweder eine 1-Jahres oder eine lebenslange Lizenz aus, bevor Sie auf die Schaltfläche "Zur Kasse gehen" klicken. Geben Sie auf der Bestellseite die Rechnungs- und Zahlungsinformationen ein, um den Kauf abzuschließen. Sobald der Kauf abgeschlossen ist, wird Ihnen der Lizenzcode über Ihre registrierte E-Mail zugesandt.
- Auf der Leawo Prof. Media Programmoberfläche: Klicken Sie auf das "Aktivierungscenter"-Symbol , um das "Aktivierungscenter"-Interface aufzurufen, wo Sie das DVD to Blu-ray Converter-Modul sehen können. Klicken Sie auf die Schaltfläche "Kaufen" neben dem Modul DVD to Blu-ray Converter, um die Kaufseite von Leawo DVD to Blu-ray Converter zu öffnen und die Lizenz von Leawo DVD to Blu-ray Converter zu erwerben.
- Wenn Sie dasModul Leawo DVD to Blu-ray Converter bereits aktiviert haben, können Sie auf die Schaltfläche "Erneuern" neben dem Modul DVD to Blu-ray Converter klicken, um einen Verlängerungslizenzcode zu erwerben.

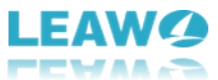

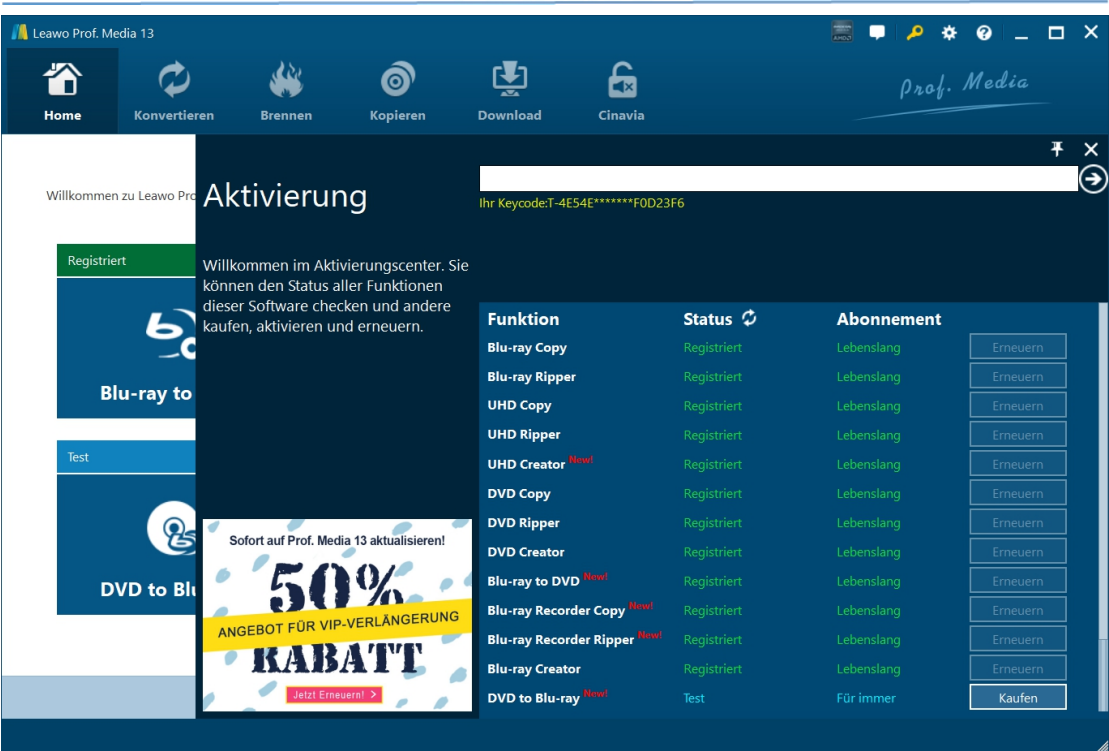

#### <span id="page-4-0"></span>**Aktivieren von Leawo DVD to Blu-ray Converter**

Um Leawo DVD to Blu-ray Converter zu aktivieren, starten Sie Leawo Prof. Media auf Ihrem

Computer und klicken Sie dann auf das Symbol "Aktivierungscenter" , um die "Aktivierungscenter"-Oberfläche aufzurufen. Kopieren Sie dann die Lizenz aus Ihrem E-Mail-Postfach und fügen Sie sie in die leere Leiste auf der "Aktivierungs-Center"-Oberfläche ein,

bevor Sie auf das Symbol "Registrieren" **OD** klicken.

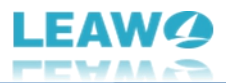

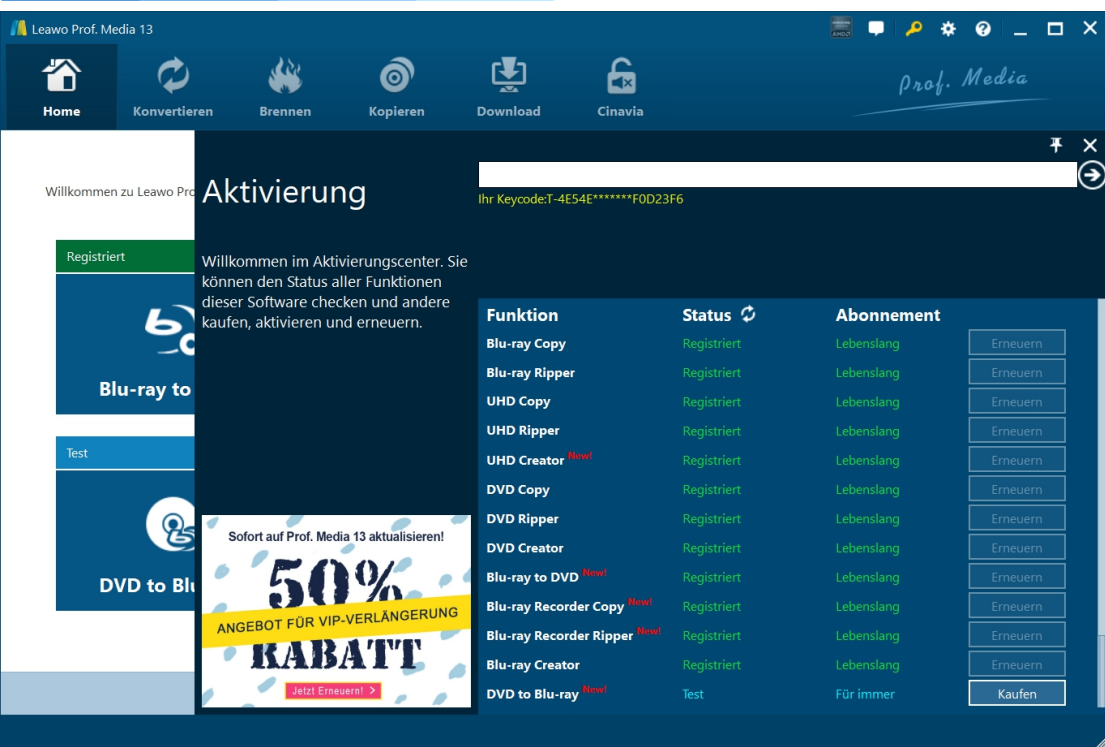

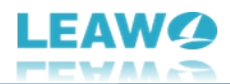

### <span id="page-6-0"></span>**Wie verwendet man Leawo DVD to Blu-ray Converter?**

## **- DVD auf Blu-ray brennen**

Leawo DVD to Blu-ray Converter ist die beste DVD zu Blu-ray Brennsoftware, mit der Sie DVD-Inhalte auf Blu-ray Disc, Ordner und/oder ISO-Image-Dateien mit dem gewünschten Disc-Menü umwandeln und brennen können. Die folgende Anleitung zeigt Ihnen ausführlich, wie Sie mit Leawo DVD to Blu-ray Converter eine DVD auf Blu-ray brennen und umwandeln können.

Bevor Sie beginnen können, ist es wichtig, dass Sie die folgenden Dinge gut vorbereitet haben:

- Leere beschreibbare Blu-ray-Disc, wenn Sie DVD-Inhalte auf Blu-ray-Discs brennen möchten.
- Beschreibbare Blu-ray-Laufwerke zum Brennen von Blu-ray-Discs.
- Quell-DVD-9/DVD-5-Inhalte auf Disk, in einem Ordner und/oder als ISO-Image-Datei.
- Genügend Festplattenspeicherplatz zum Brennen von Blu-ray-Ordnern/ISO-Image-Dateien.
- Internetverbindung

Sie benötigen auch den Download und die Installation von [Leawo](https://www.leawo.org/de/total-media-converter-ultimate/?guide) Prof. Media auf Ihrem Computer, da Leawo DVD to Blu-ray Converter ein Modul ist, das in Leawo Prof. Media enthalten ist.

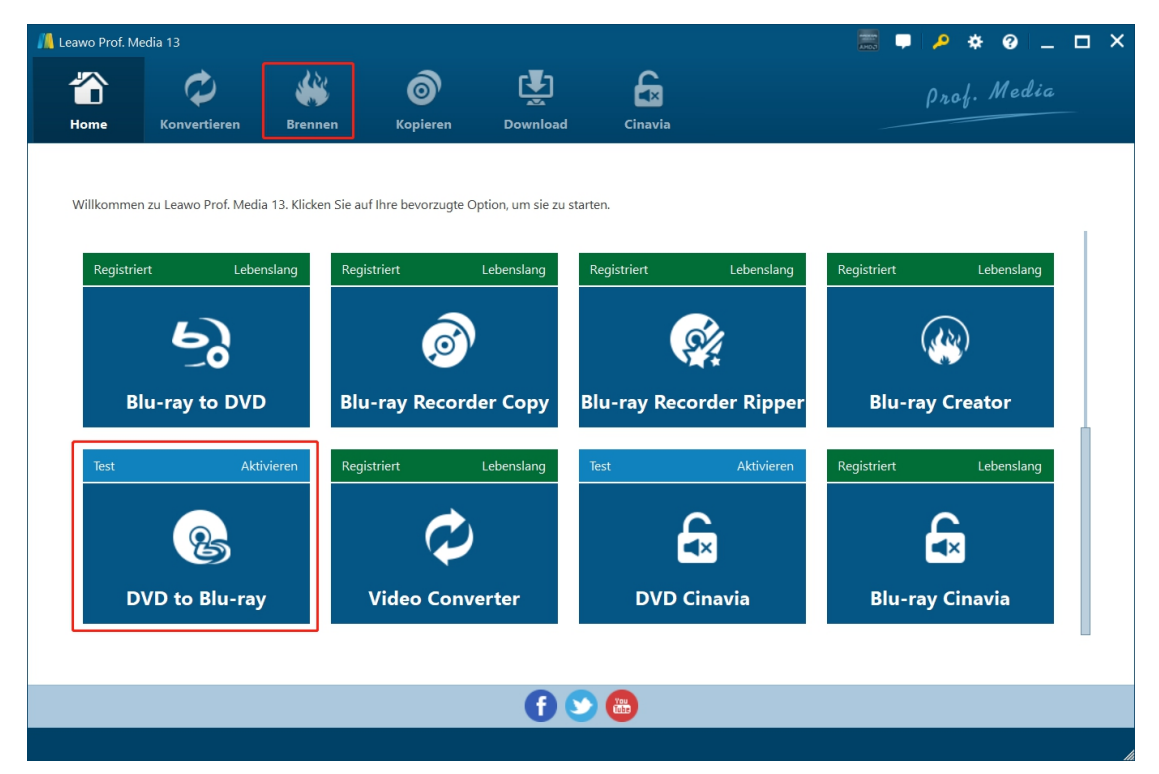

#### <span id="page-6-1"></span>**Schritt 1: Quell-DVD-Inhalt hinzufügen**

Starten Sie Leawo Prof. Media.Klicken Sie entweder auf die Schaltfläche "Brennen" in der Menüleiste oder aufdie Option "DVD to Blu-ray Converter" in der Mitte, um das Modul DVD to Blu-ray Converter zu öffnen.

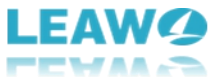

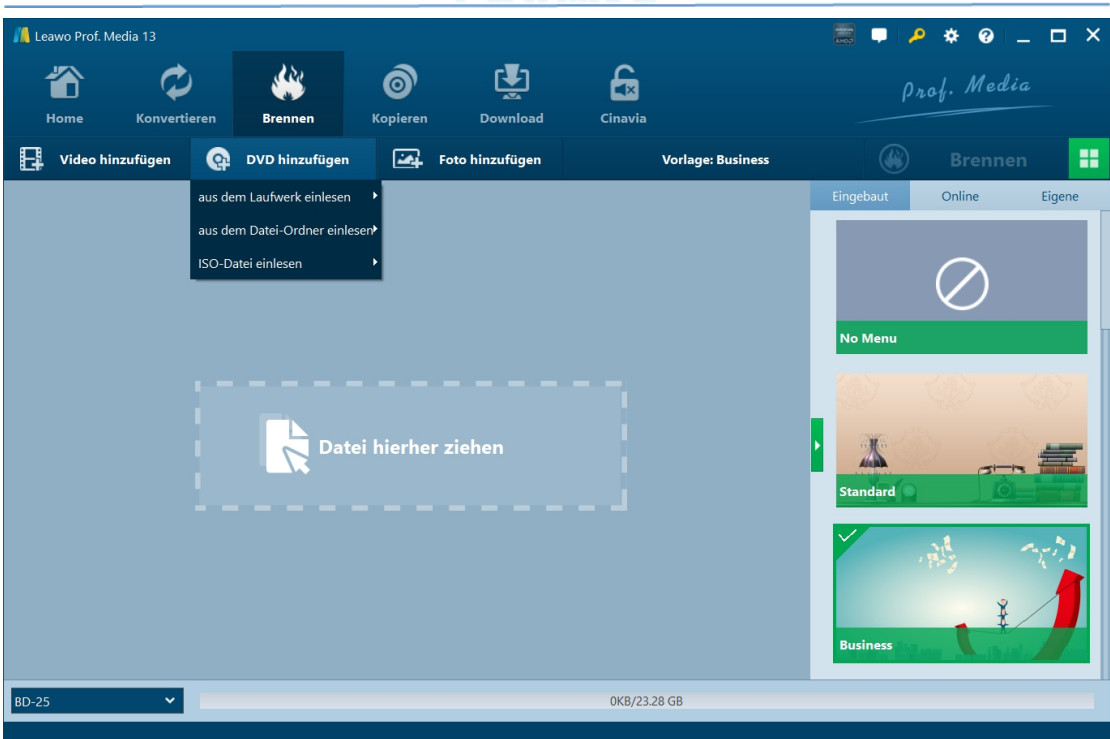

Klicken Sie im Modul "Brennen" auf die Dropdown-Schaltfläche "DVD hinzufügen" und wählen Sie dann die Option "Von CD-ROM hinzufügen", "Aus Ordner hinzufügen" oder "ISO-Datei hinzufügen", um den Quell-DVD-Inhalt zu laden. Sie können mehrere DVD-Inhalte zum Brennen auf Blu-ray laden.

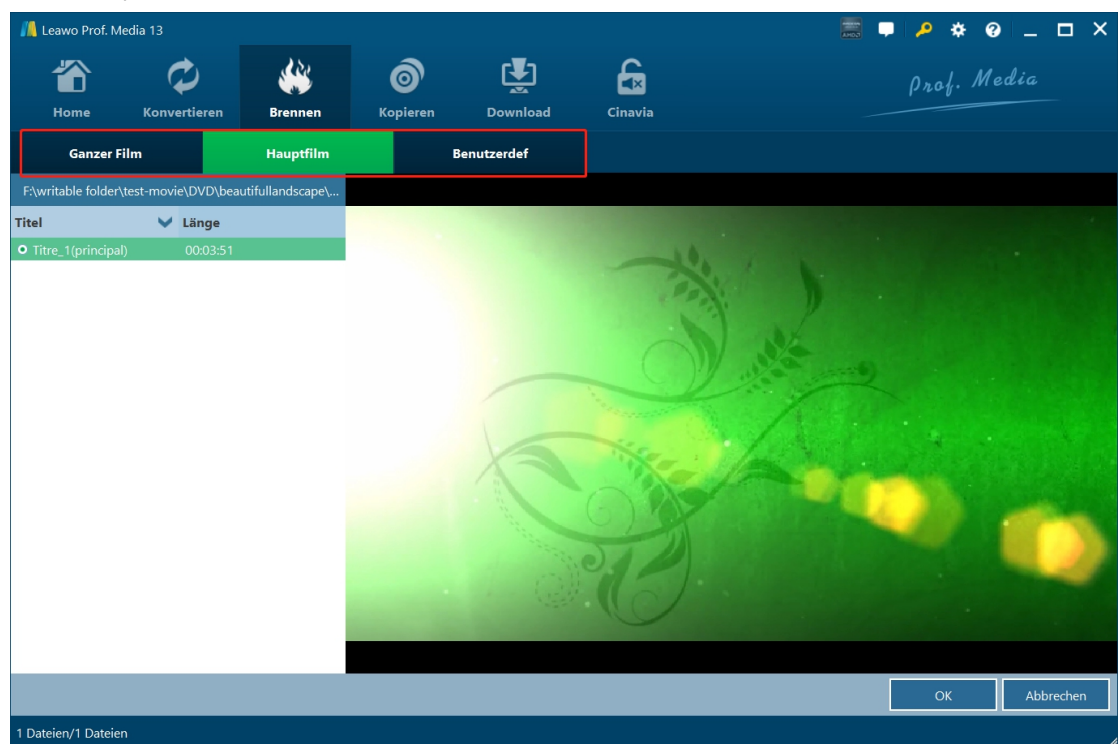

Leawo DVD to Blu-ray Converter bietet 3 verschiedene DVD-Lademodi: Ganzer Film, Hauptfilm und Benutzerdefinierter Modus. Der Modus "Ganzer Film" hilft beim Konvertieren und Brennen aller Quell-DVD-Titel zum Brennen auf Blu-ray, der Modus " Hauptfilm " ermöglicht die Auswahl eines Quell-DVD-Titels zum Brennen auf Blu-ray, während der Modus "Benutzerdefinierter Film"

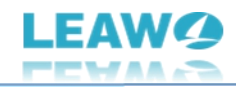

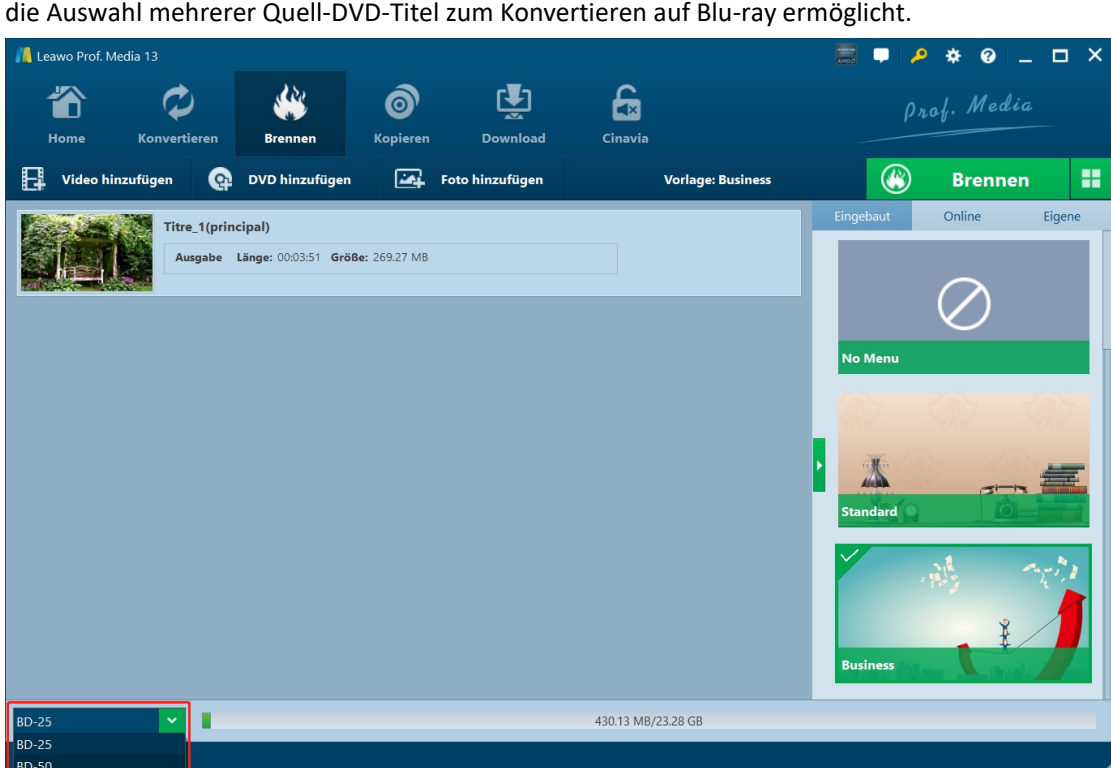

Nach dem Laden von Quell-DVD-Titeln können Sie geladene Videodateien abspielen, Videos direkt per Drag & Drop verschieben, um die Reihenfolge anzupassen, Videoinformationen anzeigen, die Ausgabedatei umbenennen, Audiospuren auswählen usw.

**Hinweis:** Um eine DVD auf Blu-ray zu brennen, klicken Sie in der unteren linken Ecke auf die Dropdown-Schaltfläche und wählen Sie dann eine von BD-25 und BD50 entsprechend dem Blu-ray-Inhaltstyp, den Sie erstellen möchten. Sie können den benötigten Speicherplatz auch unten sehen.

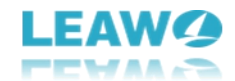

#### <span id="page-9-0"></span>**Schritt 2: Disc-Menü hinzufügen (optional)**

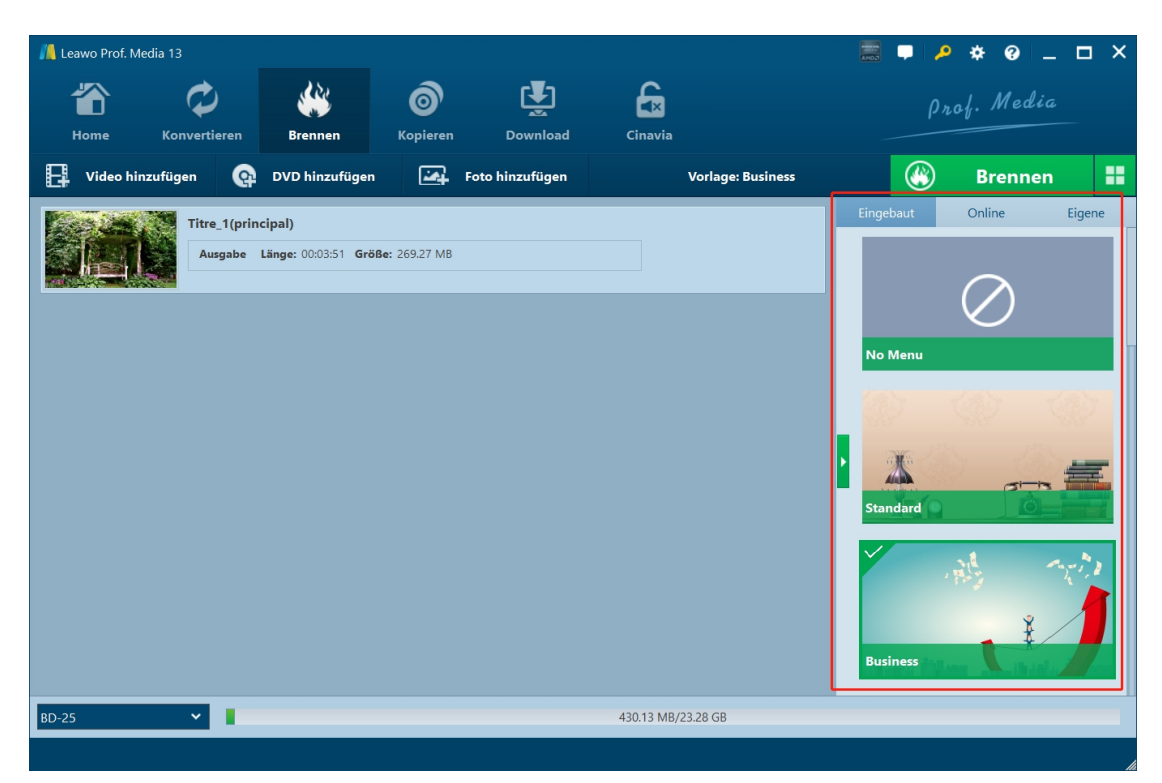

Auf der rechten Seitenleiste können Sie eine Disc-Menü-Vorlage auswählen, um ein Disc-Menü für die ausgegebene Blu-ray-Datei hinzuzufügen. Auf der Registerkarte "Eingebaut" sind mehrere Themen verfügbar: Standard, Business, Kindheit, Bildung, Urlaub, Natur, Sport und Hochzeit. Sie können auch weitere Vorlagen von der Registerkarte "Online" herunterladen und eine von der Registerkarte "Eigen" auswählen. Auf der Registerkarte "Eigen" sind alle Diskmenüvorlagen zusammengefasst, die Sie selbst entworfen haben. Wählen Sie eine Vorlage aus und klicken Sie dann auf die Mitte des Themas, um eine sofortige Vorschau der ausgewählten Diskmenüvorlage zu erhalten. Wenn Sie kein Diskmenü wünschen, aktivieren Sie einfach die Option "Kein Menü" oben auf der Registerkarte "Eingebaut".

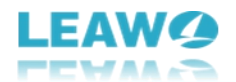

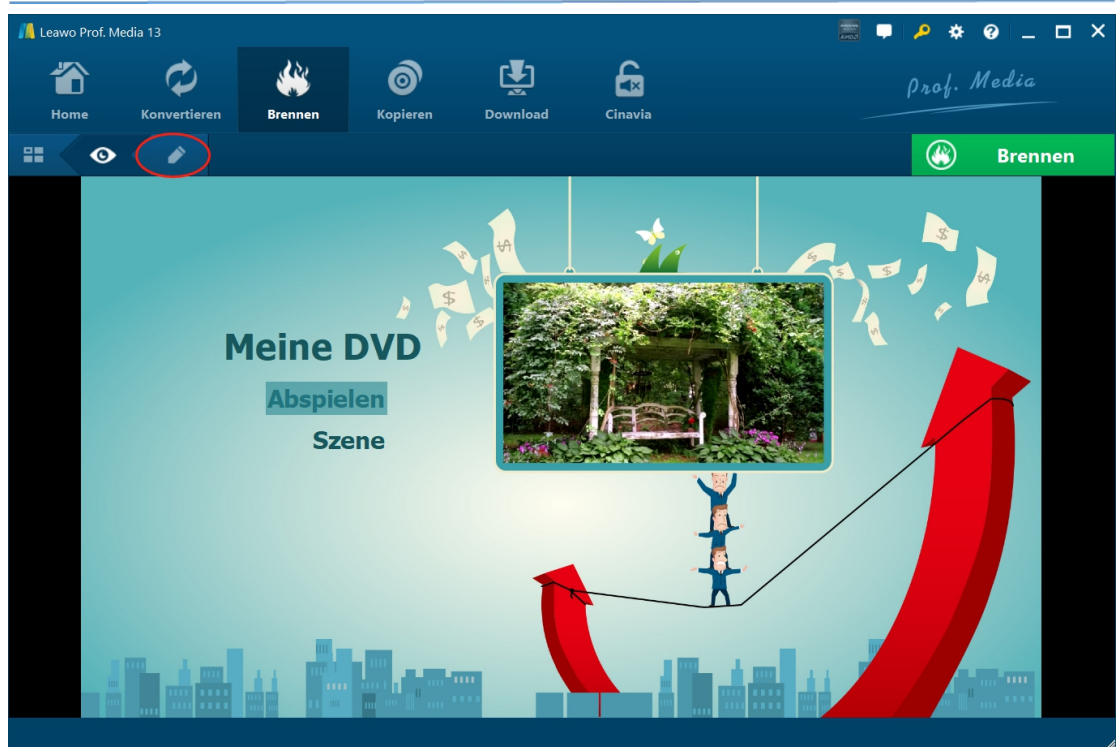

Im Vorschaufenster können Sie auf die Schaltfläche "Abspielen" klicken, um geladene Videos abzuspielen, oder auf die Option "Szene", um die Kapitelliste anzuzeigen. Wenn Sie auf das Bleistiftsymbol klicken, können Sie das Diskmenü-Designer-Interface aufrufen, um das Diskmenü nach Ihren eigenen Vorstellungen zu gestalten.

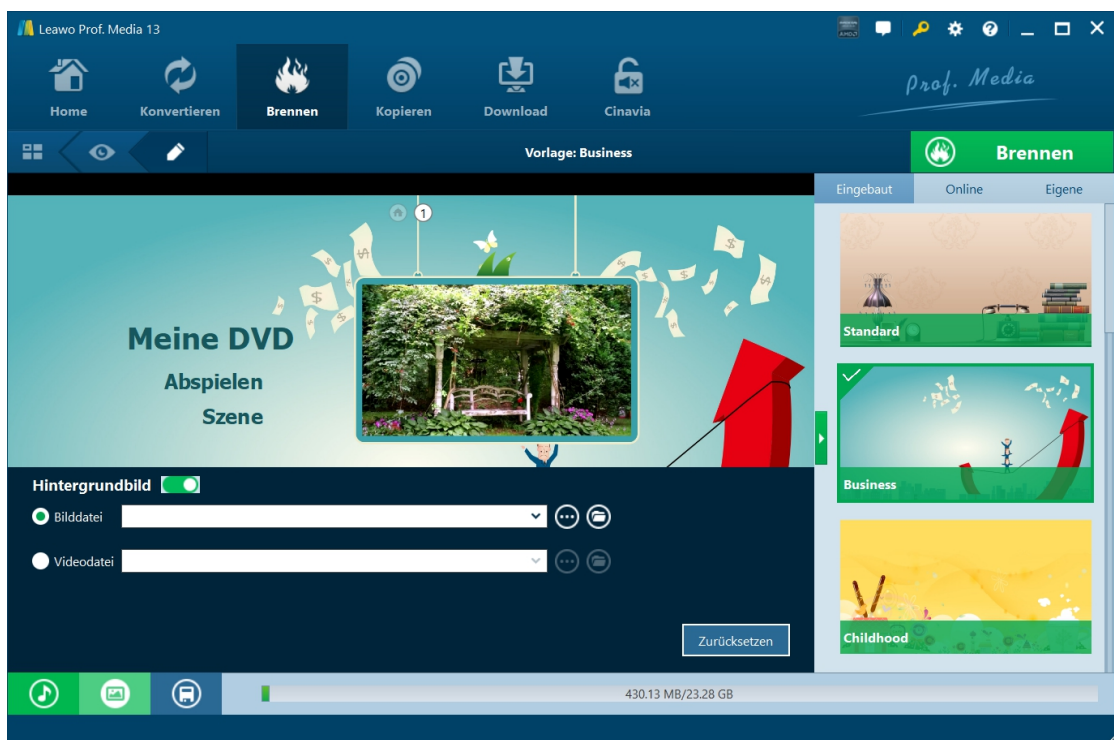

Auf der Schnittstelle für die Gestaltung des Disc-Menüs können Sie den Titel ändern, die Schriftart/Größe/Farbe des Textes anpassen, Hintergrundbilder/Videos/Musik hinzufügen, die Reihenfolge der Kapitelliste ändern, usw. Nachdem Sie diese Einstellungen vorgenommen haben, können Sie auf die Schaltfläche "Vorlage speichern" klicken, um das entworfene Disc-Menü als

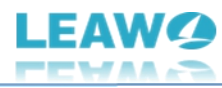

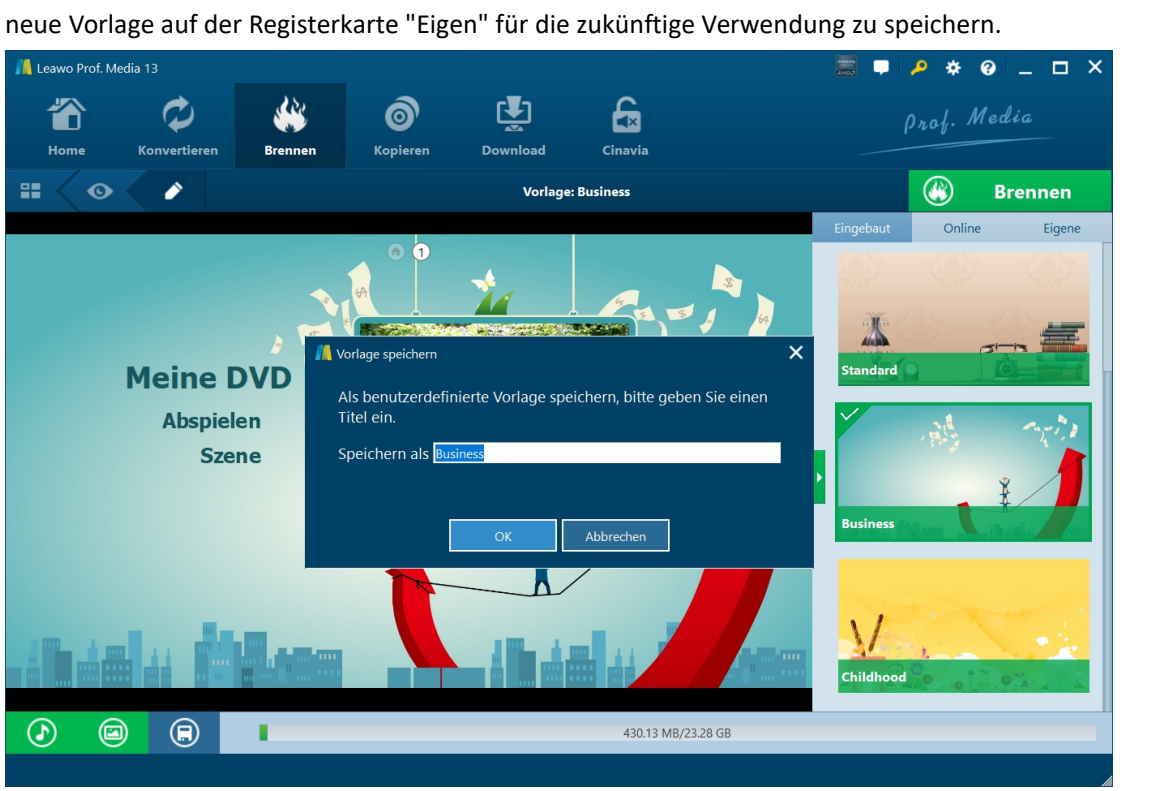

<span id="page-11-0"></span>**Schritt 3: Weitere Einstellungen zum Brennen von DVD auf Blu-ray**

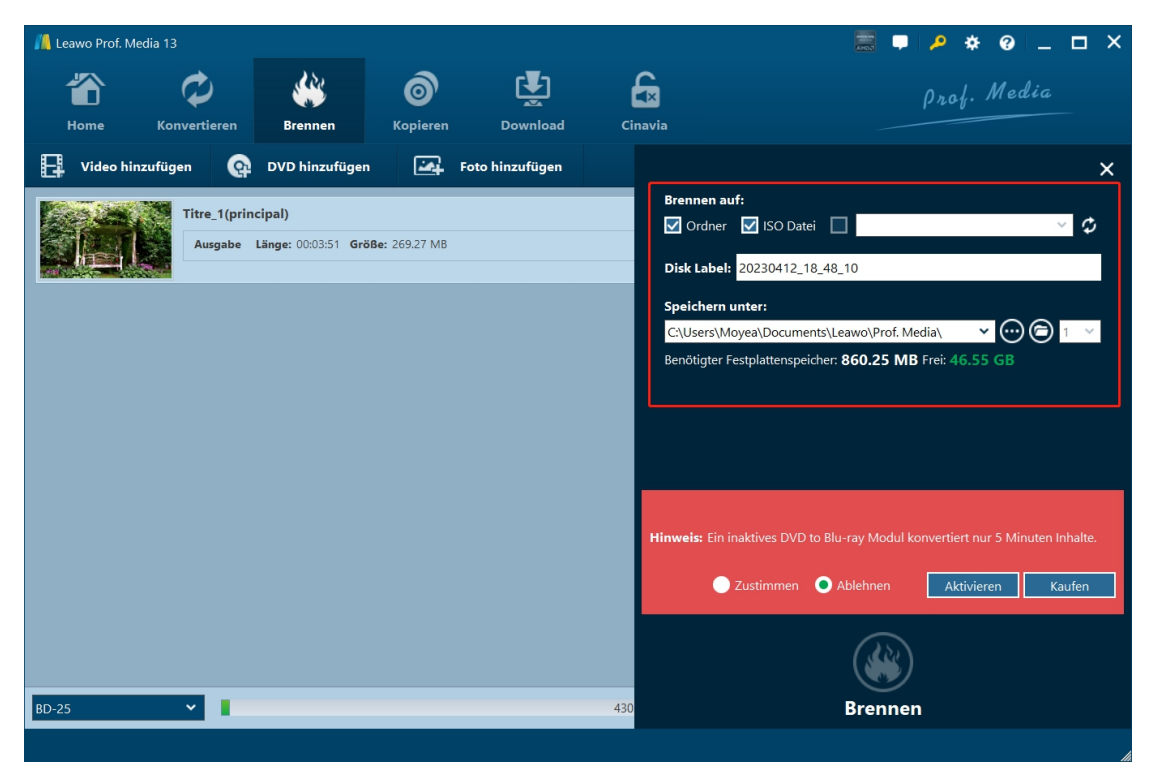

Klicken Sie auf der Oberfläche "Brennen" auf die große grüne Schaltfläche "Brennen",um weitere Einstellungen für das Brennen von DVDs auf Blu-ray zu erhalten. Es erscheint eine Seitenleiste auf

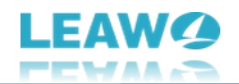

der rechten Seite, die Einstellungen für "Brennen auf", "Disc-Label" und "Speichern auf" enthält.

- **Brennen auf:** Entscheiden Sie, welchen Blu-ray-Dateityp Sie erstellen möchten: Ordner, ISO-Image-Datei und/oder Blu-ray-Disc. Diese Einstellung erlaubt mehrere Auswahlmöglichkeiten. Wenn Sie eine Blu-ray-Disk erstellen möchten, vergewissern Sie sich, dass Sie eine beschreibbare Blu-ray-Disk in das Blu-ray-Laufwerk eingelegt haben, das an Ihren Computer angeschlossen ist.
- **Disk Label:** Geben Sie der Blu-ray-Ausgabedatei einen Namen.
- **Speichern unter:** Legen Sie ein Festplattenlaufwerk für das Brennen der Blu-ray-Disc fest und speichern Sie die Blu-ray-Ausgabedatei. Vergewissern Sie sich, dass Sie eine Festplatte mit ausreichend Speicherplatz gewählt haben. Sie können den benötigten Speicherplatz hier einsehen.

Direkt neben dem Ordnersymbol sehen Sie eine anklickbare Dropdown-Schaltfläche, mit der Sie entscheiden können, wie viele Blu-ray-Disk-Kopien Sie erstellen möchten. Diese Option ist nur verfügbar, wenn Sie im Abschnitt "Brennen auf" die Option "Blu-ray-Disc erstellen" gewählt haben.

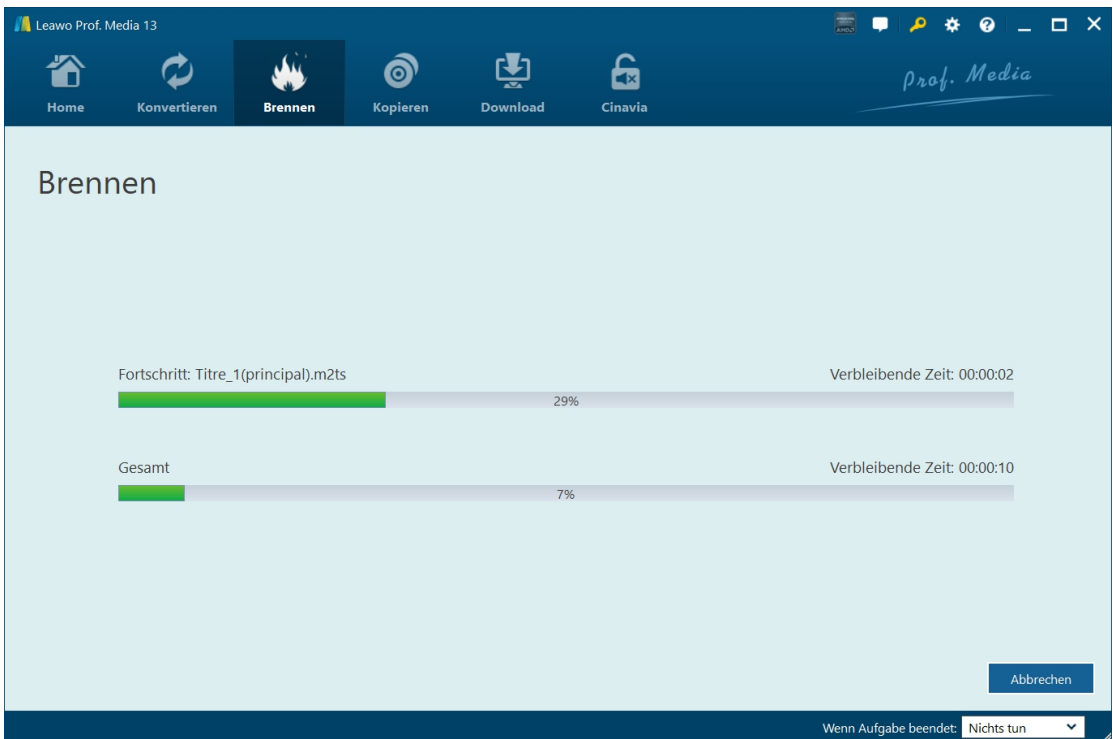

#### <span id="page-12-0"></span>**Schritt 4: Brennen von DVD auf Blu-ray starten**

Schließlich klicken Sie auf die Schaltfläche "Brennen" am unteren Rand der Seitenleiste, um das Brennen von DVD zu Blu-ray in Leawo DVD to Blu-ray Converter zu starten. Auf der "Brennen"-Schnittstelle können Sie den gesamten Brennvorgang sehen und in der rechten unteren Ecke die Nachbearbeitung einstellen.

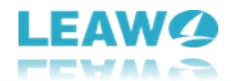

## <span id="page-13-0"></span>**Wie kann man Leawo DVD to Blu-ray Converter einstellen?**

Wenn Sie ein Problem bei der Verwendung von Leawo DVD to Blu-ray Converter oder einem anderen Modul von Leawo Prof. Media haben, können Sie sich direkt mit uns in Verbindung setzen oder ein Feedback senden, um schnelle Hilfe vom Programm zu erhalten.

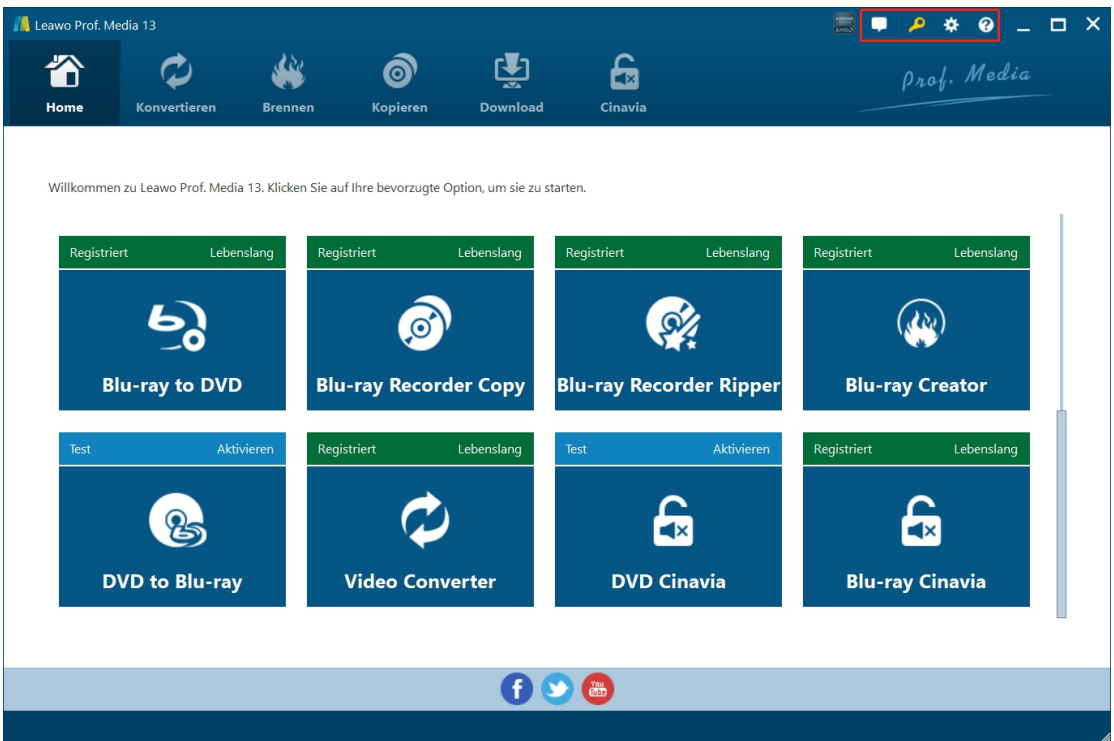

In der oberen rechten Ecke von Leawo Prof.Media sehen Sie einige Symbole, die im Folgenden näher beschrieben werden:

- Feedback: Klicken Sie auf das "Feedback"-Symbol **Dates, um Feedback zur Verwendung** von Leawo Prof. Media zu senden, z. B. Ratschläge, Bewertungen, Funktionsanforderungen usw.
- Aktivierungs-Center: Klicken Sie auf das Symbol "Aktivierungs-Center" , um die Schnittstelle zum Aktivierungs-Center für die Registrierung und Aktivierung von Leawo Prof. Media-Modulen zu öffnen.
- Einstellungen: Klicken Sie auf das Symbol "Einstellungen" , um Leawo Prof. Media einzustellen, was weiter unten im Detail beschrieben wird.
- Hilfe-Center: Klicken Sie auf das "Hilfe-Center"-Symbol **O**, um weitere Hilfe von

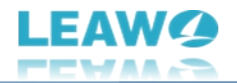

Leawo zu erhalten, wie z.B. den Besuch der Homepage und der Tutorial-Seite, das Senden eines Fehlerberichts, die Suche nach einem Update, den Kauf, die Registrierung, die Bewertung, usw.

Leawo Prof. Media bietet mehrere Programmeinstellungen, damit Sie dieses Programm besser nutzen können. Sie können auf das Symbol "Einstellungen" **XX** klicken, um Leawo Prof. Media einzustellen, einschließlich:

### <span id="page-14-0"></span>**Allgemeine Einstellungen**

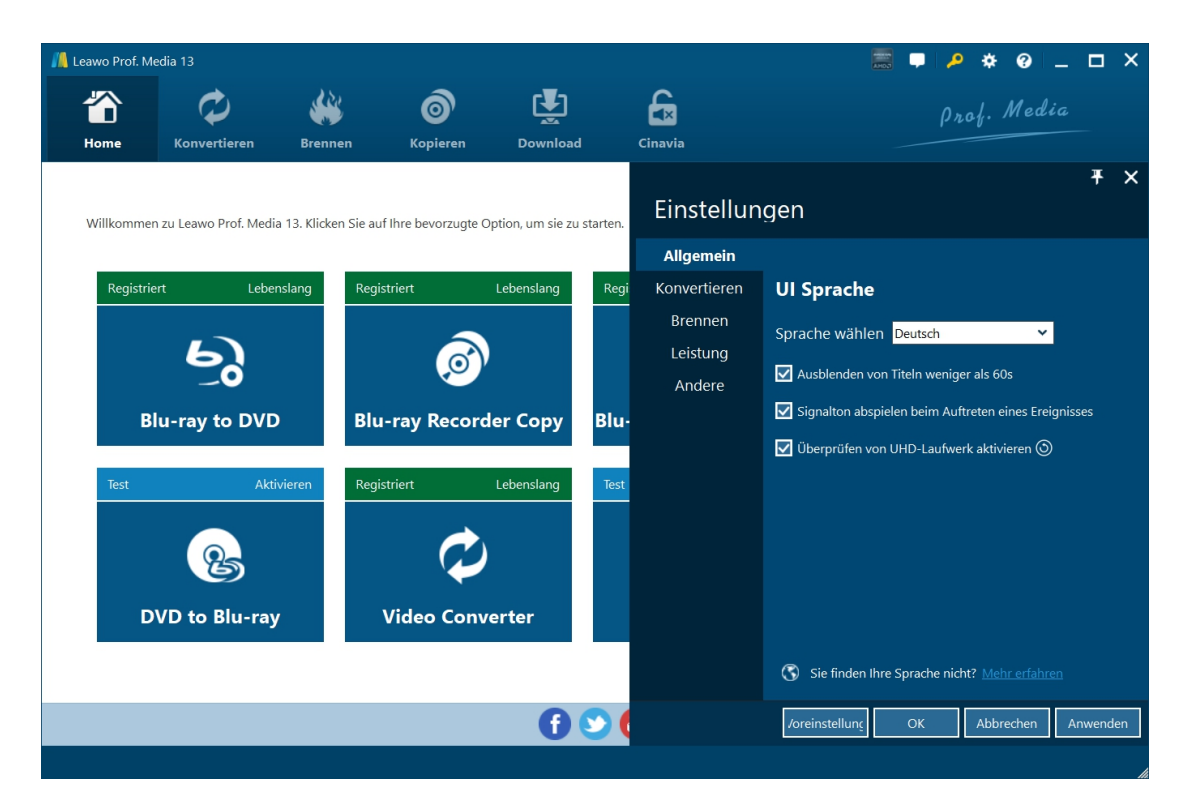

Auf der Registerkarte "Allgemein" können Sie die Sprache der Programmoberfläche und andere Einstellungen festlegen.

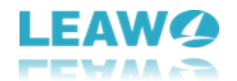

#### <span id="page-15-0"></span>**Einstellung für Konvertieren**

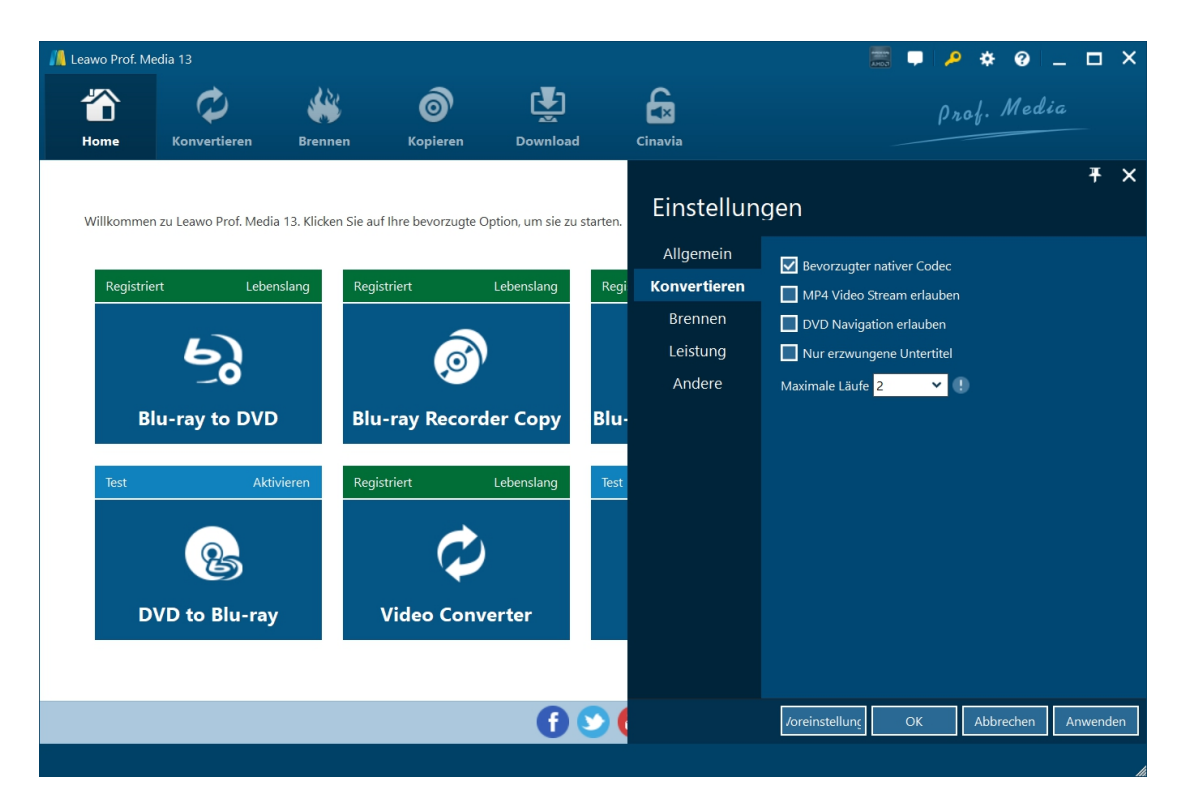

Wählen Sie auf der Registerkarte "Konvertieren", ob Sie den nativen Codec der Priorität, das Streaming von MP4-Videos, den DVD-Navigator, die maximale Laufzeit usw. aktivieren möchten.

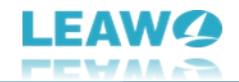

#### <span id="page-16-0"></span>**Einstellungen für Kopieren und Brennen**

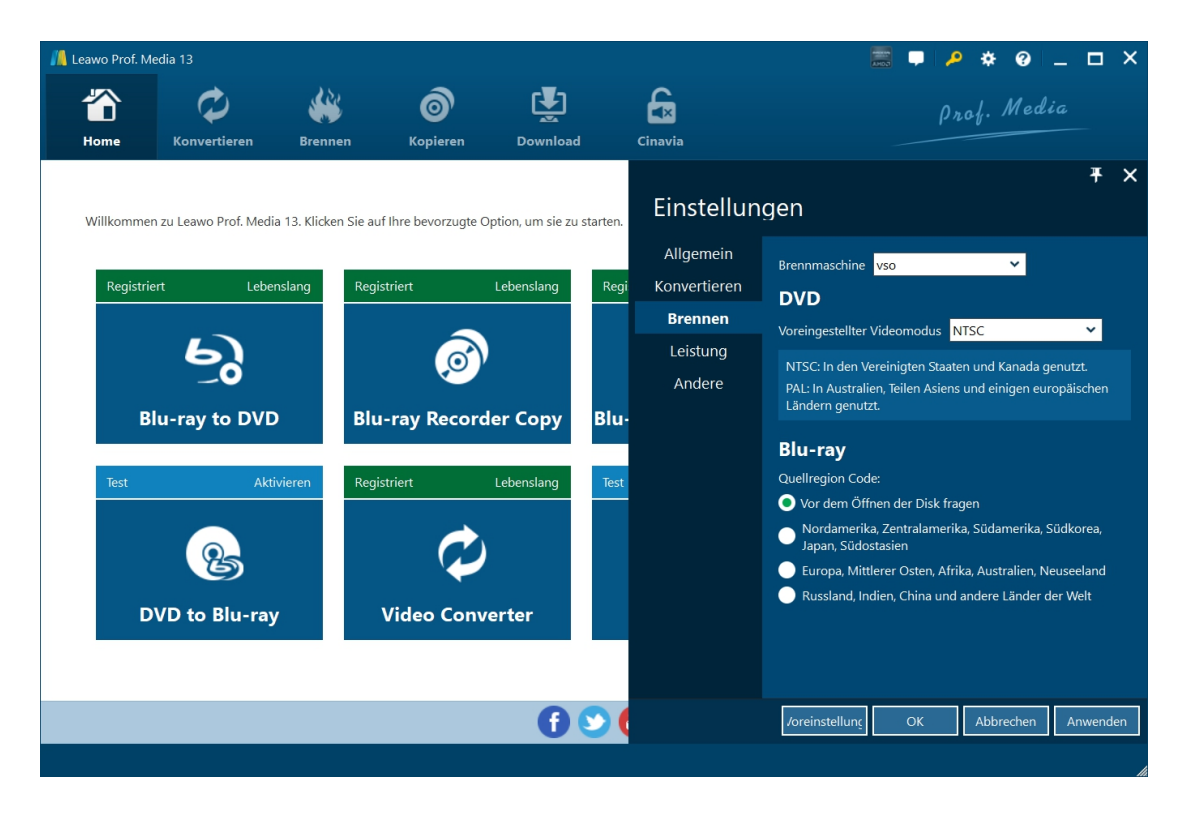

Auf der Registerkarte "Kopieren und Brennen" können Sie die Brennmaschine, den Standard-Videomodus für DVDs, den Regionalcode der Blu-ray-Quelle usw. einstellen.

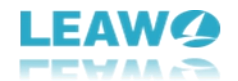

## <span id="page-17-0"></span>**Einstellungen für die Leistung**

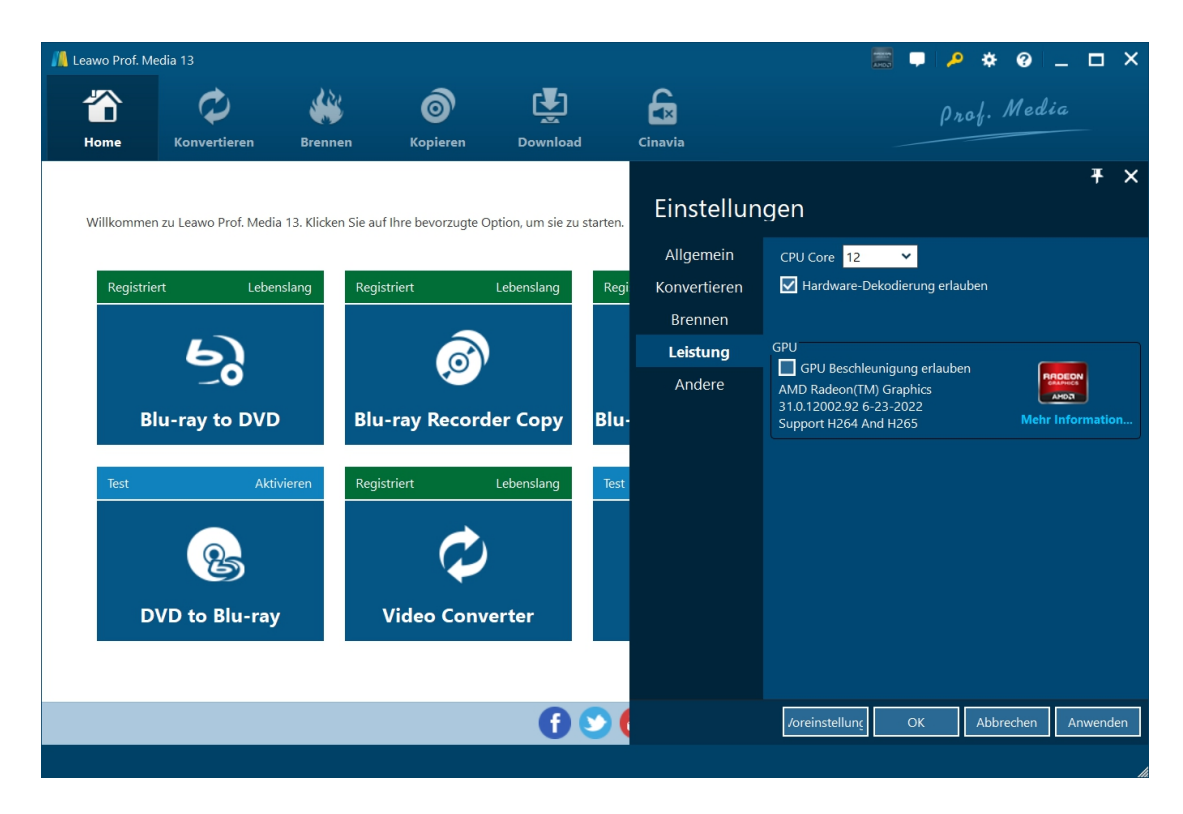

Stellen Sie auf der Registerkarte "Leistung" den CPU-Kern ein, aktivieren Sie die Hardware-Dekodierung und wählen Sie die GPU-Beschleunigung.

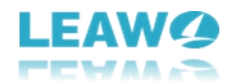

## <span id="page-18-0"></span>**Andere Einstellungen**

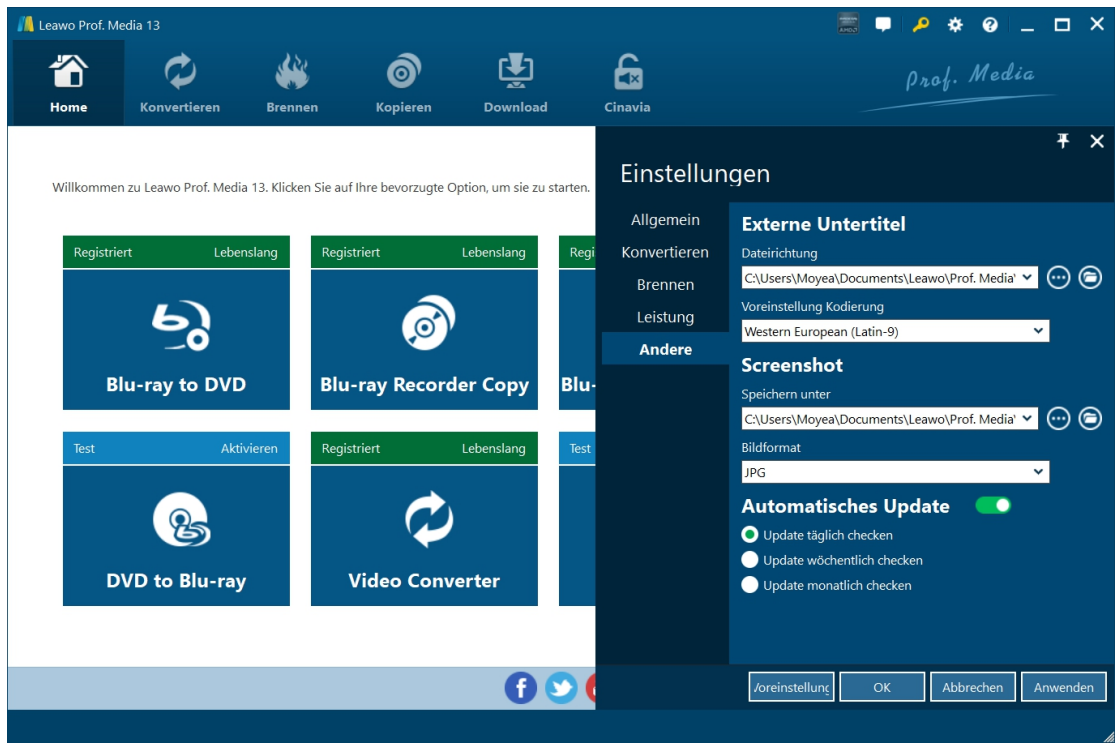

Auf der Registerkarte "Andere" können Sie die Position der externen Untertitel, die Standardkodierung, das Verzeichnis und das Format zum Speichern von Screenshots, die automatische Aktualisierung usw. festlegen.